# **AGS Secure Map Service**

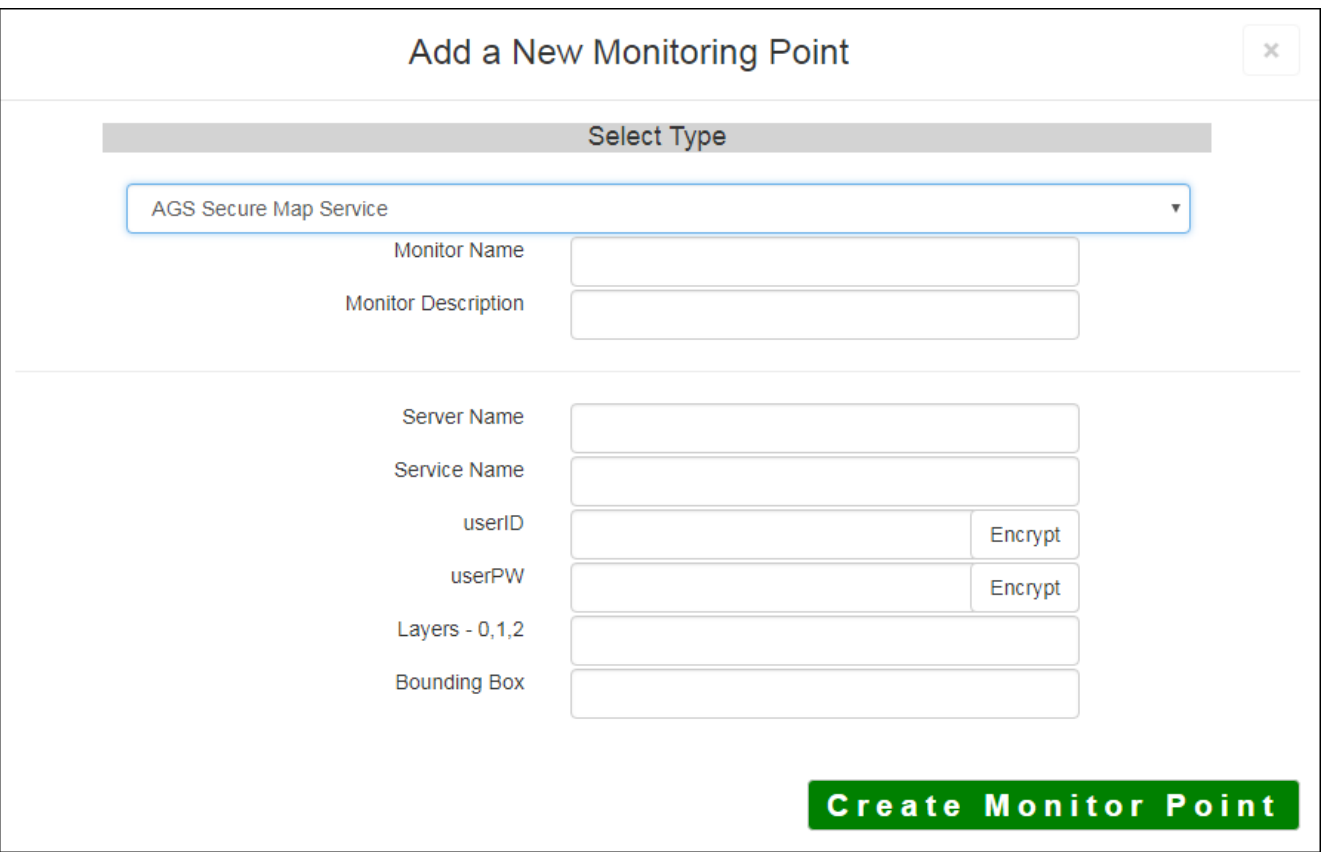

An AGS Secure Map Service monitoring point checks a Secure ArcGIS Server Map Service to verify that a

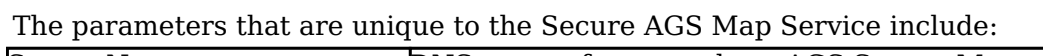

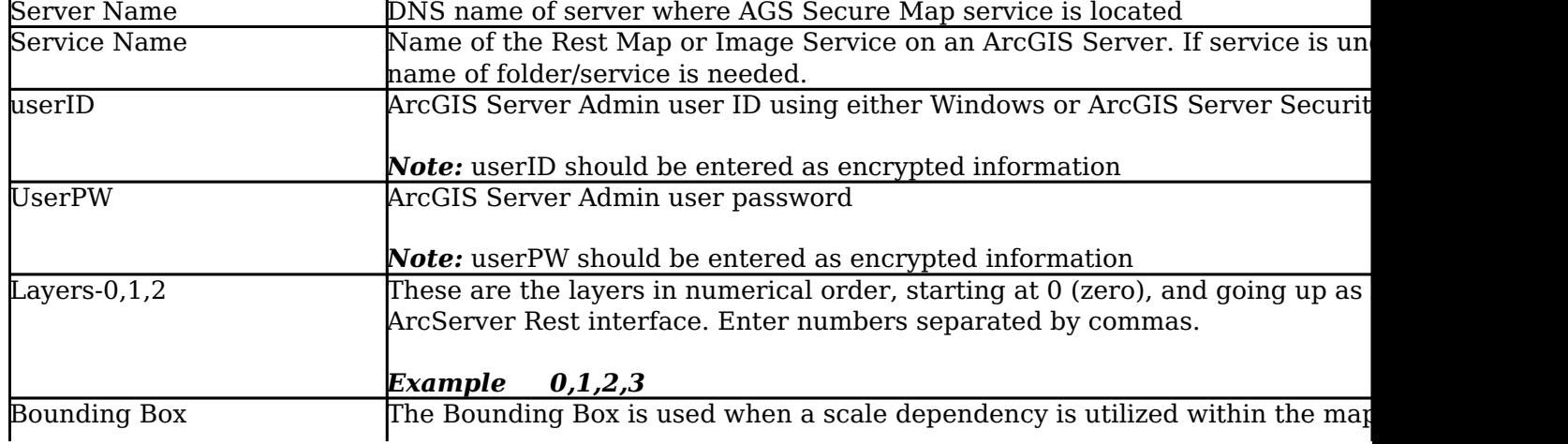

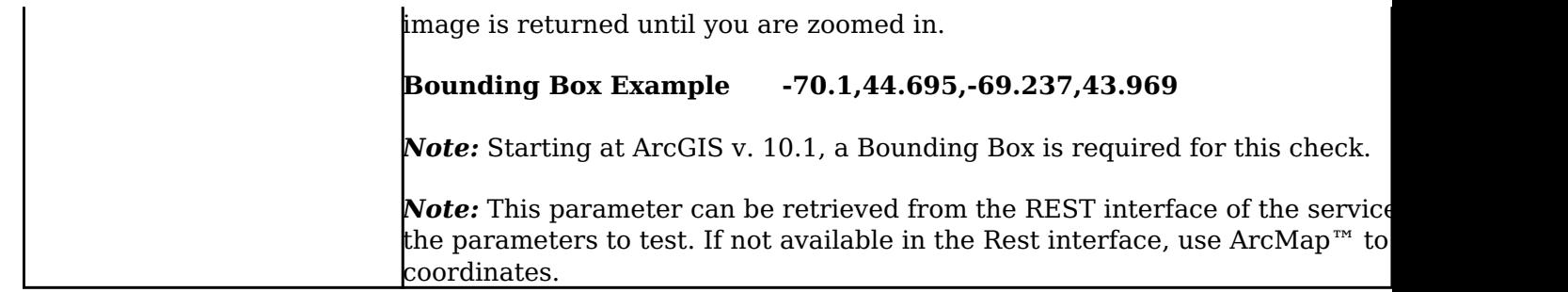

For non-secured AGS Map Services, refer to the [AGS Map Service](http://www.vestra-docs.com/index.php?View=entry&EntryID=270) monitoring point script.

Obtaining Bounding Box parameters from the REST service is a several step process.

**Step 1.1:** Open your Internet browser and enter the URL for your ArcGIS® Rest interface

### *ArcGIS® Rest Services Example:*

*http://YourServerName/ArcGIS/Rest/Services*

Select a Service from your list of ArcGIS® Services

#### **ArcGIS Services Directory**

**Home** 

## Folder: /

**Current Version: 9.31** 

View Footprints In: Google E

**Folders:** 

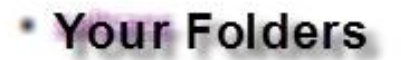

Services:

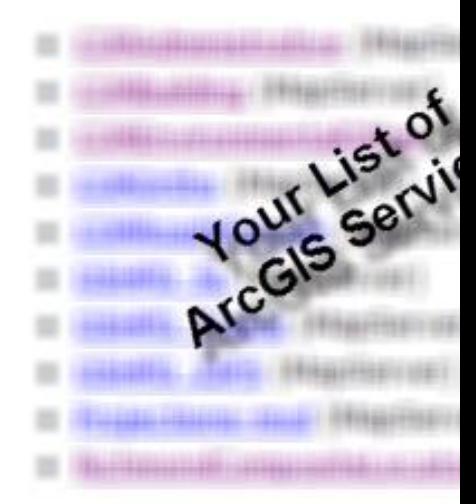

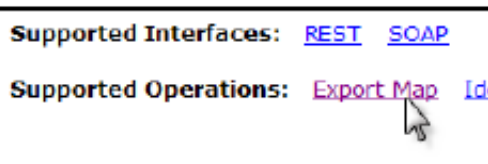

In the bottom left of the browser screen, locate **"Supported Operations"**

Click on **[Export Map]**

An Export Map Image will display in the browser window

**Step 1.3:** Copy the Bounding Box

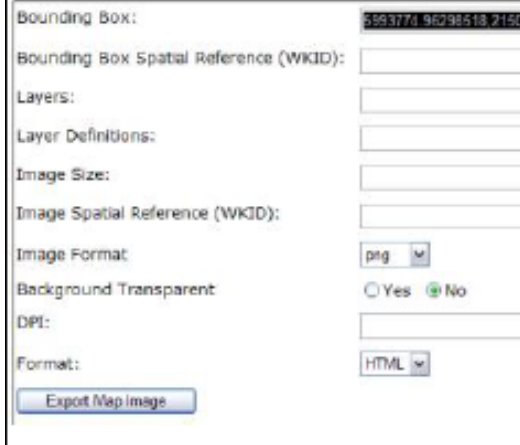

**Step 1.4:** Paste the Bounding Box information in the field provided.

*Note: the Bounding Box will be applied to all layers*

#### **Step 2:** Click the **[Create Monitor Point]** Button

Article ID: 282

Last updated: 14 Aug, 2018

Revision: 15

GeoSystems Monitor Enterprise -> Product Guide v4.0 -> Monitor Point Types & Parameters -> AGS Secure Map Service

<http://www.vestra-docs.com/index.php?View=entry&EntryID=282>